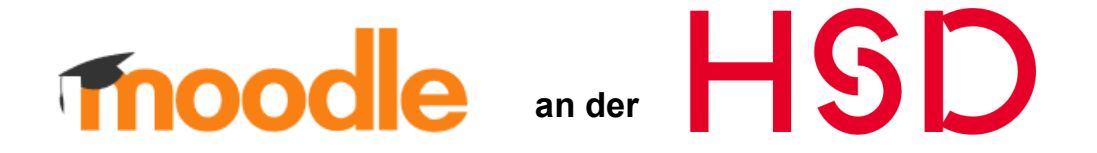

Lesen Sie kurz und knapp, wie Sie Zugang zu Moodle-Unterlagen erhalten…

► Rufen Sie die Website [https://moodle.hs-duesseldorf.de](https://moodle.hs-duesseldorf.de/) auf

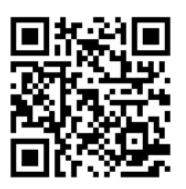

- ► Klicken Sie den Login-Link (oben rechts)
- ► Authentifizieren Sie sich mit Ihren HSD-Daten im System

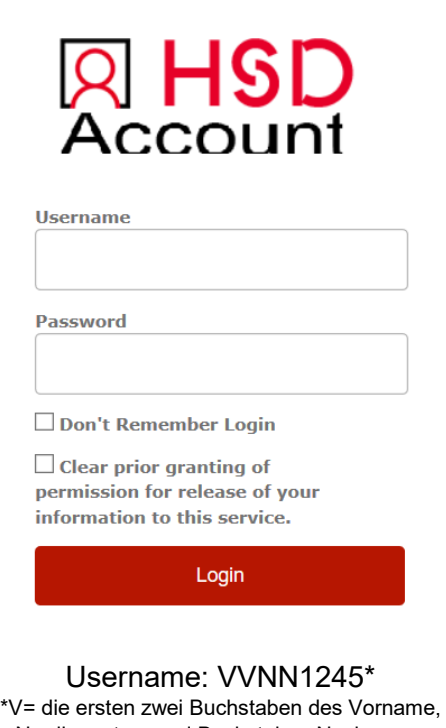

N= die ersten zwei Buchstaben Nachname, die ersten vier Ziffern der Matrikelnummer

► Stimmen Sie der Userdatenübertragen an den Service der Campus IT zu (→Accept)

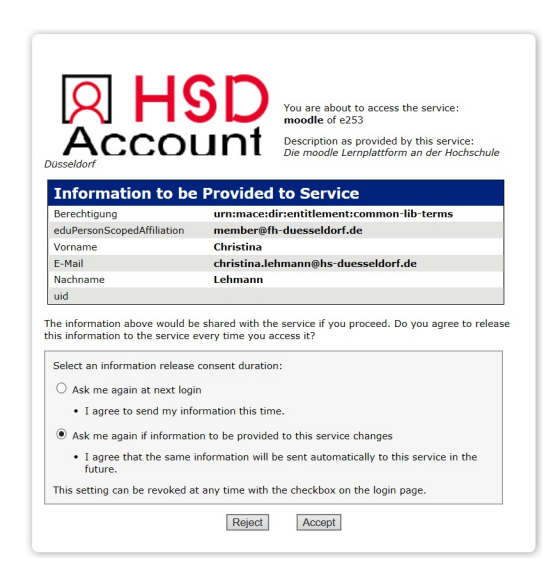

- ►Lesen Sie die Datenschutzinformation und klicken Sie auf "weiter"
	- ► Stimmen Sie den Datenschutzinformationen zu

► Ergänzen Sie Ihr Profil um den Vornamen Achtung: Tippfehler lassen sich nachträglich nicht eigenständig ändern!

► Wählen Sie "Profil aktualisieren" zu einem späteren Zeitpunkt können Sie über "Profil" Informationen inklusive eines Nutzerbilds ergänzen

- ► Klicken Sie auf den Kursbereich "Fachbereich Wirtschaftswissenschaften"
	- ► Wählen Sie Ihren Studiengang
- ► Eventuell stehen unterschiedliche Untermenüs zur Verfügung (z.B. Pflichtbereich / Wahlpflichtbereich) oder
	- ► Sie klicken direkt auf Ihren Kurs
	- (z.B. Modul M8: Internes Rechnungswesen)
		- ► Wählen Sie "Selbsteinschreibung"
	- ► Der Einschreibeschlüssel für den Kurs wird Ihnen vom Dozenten in der ersten Veranstaltung genannt

Viel Spaß!